Nom Alexandre Rousseaux Département Marketing

Entité Healthcare Diagnostics

-

Téléphone +33 1 49 22 90 11 Fax +33 1 49 22 99 87 Réf : FSCA ISW 12-01 Date 14 décembre 2011 Siemens Healthcare Diagnostics S.A.S. 9, boulevard Finot 93527 Saint-Denis cedex 2 **www.siemens.fr/diagnostics**

**A l'attention du Responsable de Laboratoire, des Directeurs des Etablissements de Santé et des Correspondants locaux de Réactovigilance** 

#### **INFORMATION / RECOMMANDATION FSCA ISW 12-01**

## **Système Informatique EasyLink™ - Version 5.0 Module EasyLink™ QC**

Les résultats du contrôle de qualité pouvant être de manière imprévue associés à un contrôle en attente

Cher Client,

Notre traçabilité indique que vous êtes utilisateur du système informatique EasyLink™.

Dans un souci constant d'informer nos clients, nous tenons à vous faire part d'une situation liée à l'utilisation du module de gestion des contrôles de qualité (CQ) sur le poste EasyLink (désigné EasyLink QC). **Lors de l'utilisation du module EasyLink QC, les résultats du contrôle de qualité peuvent être, de manière imprévue, associés à un contrôle en attente.** Lorsque cette situation se produit, les contrôles en attente peuvent être créés ou ré-attribués.

Ces contrôles CQ en attente, ne permettent pas d'évaluer si le résultat du contrôle de qualité a enfreint une règle de CQ, par conséquent l'état des contrôles de qualité peut ne pas être signalé de façon appropriée.

De plus, les résultats patients, normalement bloqués par une règle d'expertise peuvent être envoyés vers votre Système Informatique de Laboratoire sans l'intervention appropriée.

On peut observer un comportement similaire lors de l'utilisation du système d'information de laboratoire ou toute autre application pour la gestion des résultats CQ.

Ce comportement peut être observé dans deux circonstances différentes, ayant chacune une solution potentiellement différente :

- (1) Les résultats CQ obtenus sur les systèmes IMMULITE et ADVIA Centaur, peuvent de façon incohérente être envoyés au module EasyLink QC sans type échantillon (par ex : Sérum, Plasma) défini. Lorsque cette situation se produit, des nouvelles périodes CQ peuvent être créées pour le contrôle. Cet état de fait n'est spécifique à aucun dosage particulier et peut donc affecter n'importe quel résultat CQ envoyé par un système IMMULITE ou ADVIA Centaur.
- (2) Les périodes de CQ pour les dosages qualitatifs peuvent s'arrêter prématurément. Lorsque cette situation se produit, le résultat CQ suivant reçu dans le module EasyLink QC va créer un contrôle en attente pour ce dosage.

Siemens Healthcare Diagnostics procède à une action corrective volontaire sur les systèmes Informatiques EasyLink™ version 5.0 (y compris les packs service 1-4).

Veuillez vous assurer que ces corrections soient appliquées à votre système et à toute unité de back up le plus rapidement possible, avant toute utilisation.

Les annexes ci-jointes contiennent des instructions pour détecter et/ou corriger les dysfonctionnements.

(1) Pour assister les clients connectés aux systèmes IMMULITE ou ADVIA Centaur, un collaborateur Siemens du service Support vous contactera pour programmer un rendez vous afin de vous apporter de l'aide pour la correction des configurations « Détails Test CQ ». Une fois ces corrections effectuées, les résultats CQ seront assignés aux périodes CQ appropriées et aucune autre action ne sera nécessaire. Merci de vous assurer que cette action corrective est appliquée à votre système EasyLink si des tests sont ajoutés/modifiés et qu'elle est appliquée aux systèmes de back-up avant toute utilisation. (Voir l'annexe 1- Comment modifier la configuration pour garantir l'application correcte des résultats CQ)

Note : Avant de procéder aux changements de configurations avec l'aide du personnel Siemens, les étapes suivantes peuvent être accomplies pour réduire le risque de rendu de résultats patient non intentionnels :

- Vérifier les contrôles actifs pour vous assurer que les derniers résultats CQ ont été enregistrés
- Si les derniers résultats CQ n'ont pas été enregistrés dans les Contrôles Actifs vérifier les Contrôles en Attente.
- Si les derniers résultats de contrôles figurent dans les contrôles en attente, ils peuvent être manuellement entrés dans les contrôles actifs
- Contacter le Service assistance téléphonique technique et scientifique si vous rencontrez d'autres problèmes
- (2) Pour adresser le problème potentiel d'arrêt prématuré de contrôles CQ pour les tests qualitatifs, veuillez prolonger « minimum jours inactifs » pour tous les contrôles à 999 jours. Dès que cette modification est faite, tous les Contrôles CQ resteront ouverts indéfiniment. Veuillez vous référer au manuel de l'opérateur QC EasyLink sous la rubrique Gestion des contrôles, pour le mode opératoire.

Note : Tous les contrôles devront être fermés manuellement dans cette configuration

# **Ou**

Pro-activement passer en revue les contrôles CQ en attente (voir l'annexe 2- Comment vérifier la fermeture prématurée des contrôles actifs et l'annexe 3 – Comment activer manuellement un contrôle en attente)

Nous vous recommandons de discuter du contenu de ce courrier avec le Directeur de votre laboratoire concernant la nécessité de vérifier les déviations des CQ et déterminer l'impact sur les résultats des tests précédents.

L'AFSSAPS a été informée de cette communication.

Nous vous remercions de transmettre ces informations à toutes les personnes concernées de votre laboratoire.

Notre Centre d'Assistance Technique et Scientifique est à votre écoute au 0811 700 713 pour toute information complémentaire.

Dans le cadre de notre système Assurance Qualité, nous vous demandons de bien vouloir nous retourner, par fax au 01 49 22 32 62, l'accusé de réception ci-joint, complété et signé.

Nous vous prions de bien vouloir nous excuser pour la gêne occasionnée par cette situation et vous remercions de votre fidélité.

Veuillez agréer, Cher Client, nos sincères salutations.

Alexandre Rousseaux **Florence Joly** Chef de Produits Directeur RAQS/HES

Automation & Middleware **Affaires Réglementaires-Systèmes Qualité** Environnement – Santé – Sécurité

PJ : Accusé de Réception à compléter et à retourner

# **ANNEXE 1 : Comment modifier la configuration pour s'assurer de l'application correcte des résultats CQ**

#### 1.) Ouvrir **ResultManager**

2.) A partir de la barre de menu supérieure, sélectionner **Administration**, puis **Instruments** à partir du menu déroulant qui s'affiche

3.) Dans la page **Instruments**, sélectionner la connexion instrument ADVIA Centaur ou IMMULITE -La sélection de la connexion permettra l'affichage des tests de cet instrument

4.) Vérifier pour CHAQUE test que le **Type d'échantillon pris en charge** est configuré pour Plasma et Sérum

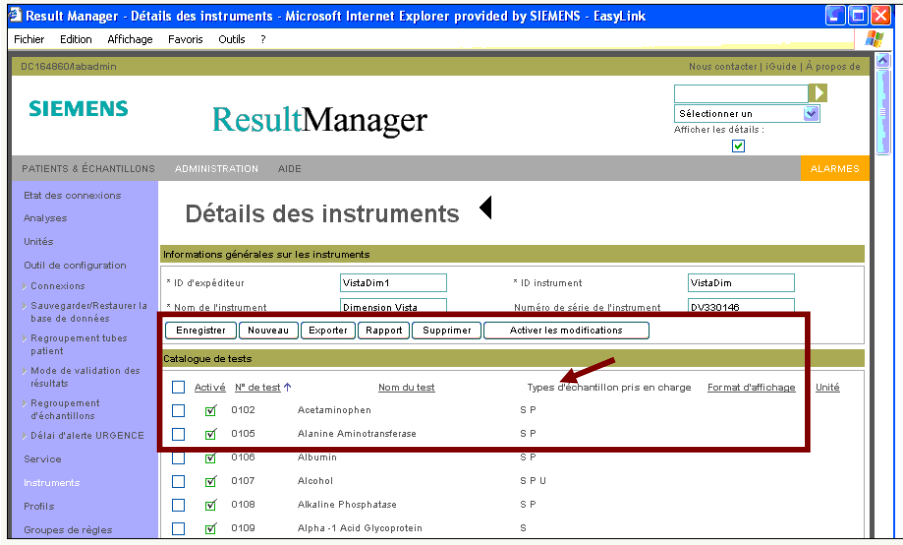

5.) Pour le paramétrage incorrect d'un test, cliquer sur le **Nom du Test** pour afficher la page **Détails de l'analyse**.

6.) Dans la section **Détails de l'analyse**, dans la rubrique Type Echantillon, cocher la case intitulée P (Plasma) et S (Sérum)

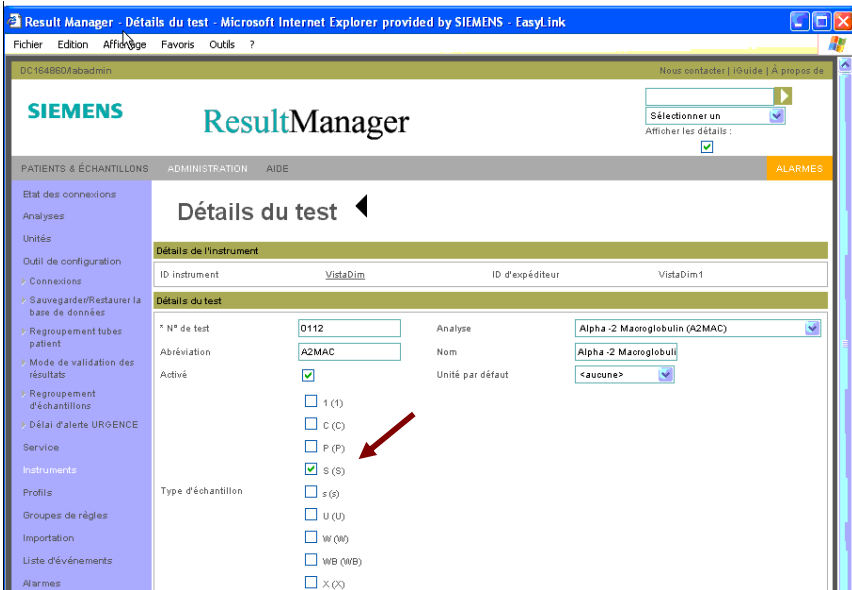

7.) Cliquer sur le bouton « Sauvegarde » au bas de la page.

8.) En utilisant la flèche située à droite de **Détails du test**, revenir à l'écran **Détails des instruments**

9.) Répéter les étapes 5-8 pour tous les autres tests qui nécessitent une modification

10.) Lorsque toutes les modifications sont effectuées, retourner sur l'écran **Détails des instruments**, cliquer sur Activer les Changements - Une fenêtre pop-up va s'afficher, ne rien faire sur EasyLink jusqu'à la disparition de cette fenêtre

11.) Répéter les étapes 3-10 pour toutes les autres connexions instrument ADVIA Centaur ou IMMULITE.

# **ANNEXE 2 : Comment vérifier la fermeture prématurée des contrôles actifs :**

1. Vérifier les Contrôles en Attente 5 minutes après que le traitement des résultats CQ par l'analyseur soit complet et que les résultats aient été envoyés au système informatique EasyLink. Si un Contrôle en Attente est présent, il peut être soit un Contrôle en Attente normal, soit provenir d'une fermeture prématurée d'un Contrôle Actif pour un dosage qualitatif.

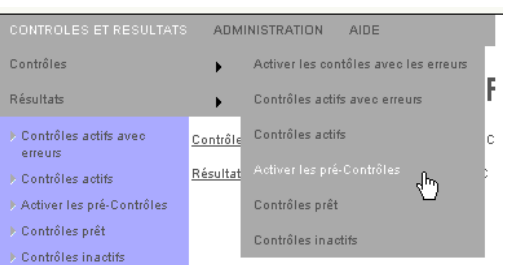

- 2. Si aucun Contrôle en Attente n'est identifié, aucune action n'est nécessaire. Tous les nouveaux résultats CQ seront associés aux contrôles appropriés.
- 3. Si un Contrôle en Attente est identifié comme normal (i.e. nouveau test, nouveau lot CQ, etc.), alors laisser ce contrôle collecter les résultats jusqu'à ce qu'il soit prêt à être activé.
- 4. Si un Contrôle en Attente est identifié comme du à une fermeture prématurée d'un Contrôle Actif pour un dosage qualitatif, alors il est nécessaire de corriger cette situation en suivant la procédure **Comment activer manuellement un Contrôle en Attente** ci-dessous.

## **ANNEXE 3 : Comment activer manuellement un Contrôle en Attente :**

- 1. Assurez-vous que vous êtes logué en tant que QCAdmin.
- 2. Accéder aux Contrôles >> Contrôles Fermés.
- 3. Cliquer sur un Contrôle qui a été prématurément fermé et noter la Cible Qualitative (POS, NEG, etc.) pour le Contrôle.
- 4. Accéder aux Contrôles >> Contrôles en Attente.
- 5. Cliquer sur le Contrôle en Attente associé au Contrôle vérifié à l'étape 3 ci-dessus. Cela vous donnera accès à la vue Détails Contrôle
- 6. Dans la section Informations Cibles, entrer la cible (POS, NEG, etc.) noter pour le Contrôle vérifié à l'étape 3 ci-dessus.
- 7. Cliquer sur Enregistrer.
- 8. La saisie d'un commentaire vous sera demandée. Entrer un commentaire décrivant l'action de saisir les cibles pour un contrôle qui a été prématurément fermé.
- 9. Effectuer les étapes 2 8 pour chaque Contrôle en Attente qui a été créé du à une fermeture prématurée d'un Contrôle Actif pour un dosage qualitatif.

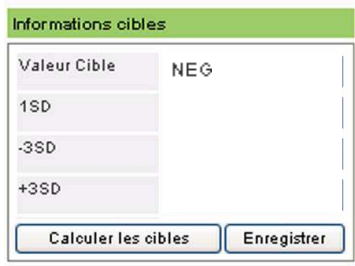

# **Accusé de réception Client**

Etablissement :

Laboratoire : Ville :

Code Client :  $N^{\circ}$  incr. a utomatique :

## **ACCUSE DE RECEPTION du courrier référence FSCA ISW 12-01 du xx décembre 2011**

# **INFORMATION / RECOMMANDATION**

**Les résultats du contrôle de qualité pouvant être de manière imprévue associés au contrôle en attente** 

Nom du signataire :...........................................................................................................................

Qualité : ...............................................................................................................................

J'accuse réception de l'information/recommandation ci-dessus référencée.

Je n'utilise pas le module EasyLink™ QC

Date **Cachet de l'établissement** Signature **Cachet de l'établissement** 

**Coupon complété à retourner par fax au 01 49 22 32 62 Service Affaires Réglementaires/ Qualité Siemens Healthcare Diagnostics** 

WI-F 8.3.01 FR DX Accusé de réception client/ Date eff. 2009-04-01 Page 1 sur 1 Lié à : WI 8.3.01 FR DX Gestion interne des Field Safety Corrective Actions

Information propriété de Siemens Healthcare Diagnostics